## Cambridge Core – Stahl Online Access – Individual

Stahl Online has recently been migrated to our main website Cambridge Core.

If you have already set up a new password and are able to log in to Cambridge Core please visit this page to access the content: [https://www.cambridge.org/core/what-we-publish/collections/stahl](https://www.cambridge.org/core/what-we-publish/collections/stahl-online)[online](https://www.cambridge.org/core/what-we-publish/collections/stahl-online)

If you are having problems in accessing the new Stahl Online page on Cambridge Core; please follow the steps below.

Firstly, reset your password using the following link:<https://www.cambridge.org/core/password>

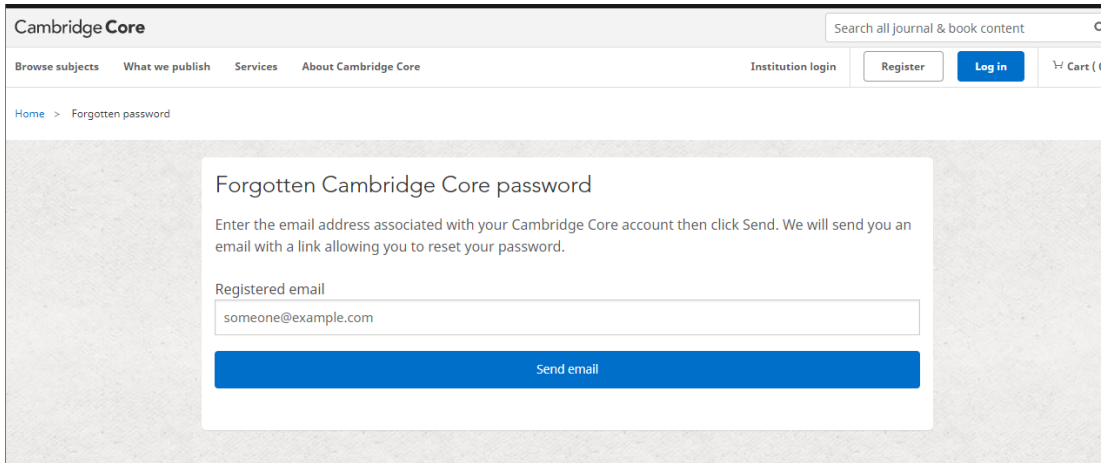

Enter the email address (not username) you used to access to your *old* Stahl Online account and click Send email.

You will receive an email similar to the one below:

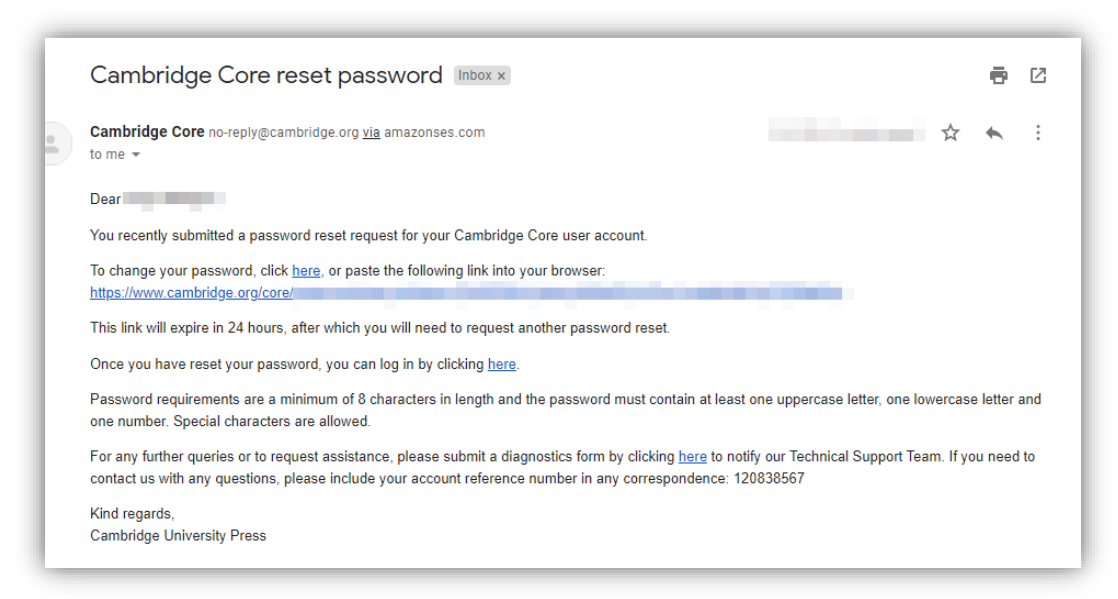

Please click this link or copy paste the link in your web browser, this will take you to Cambridge Core set new password page:

## Set your password

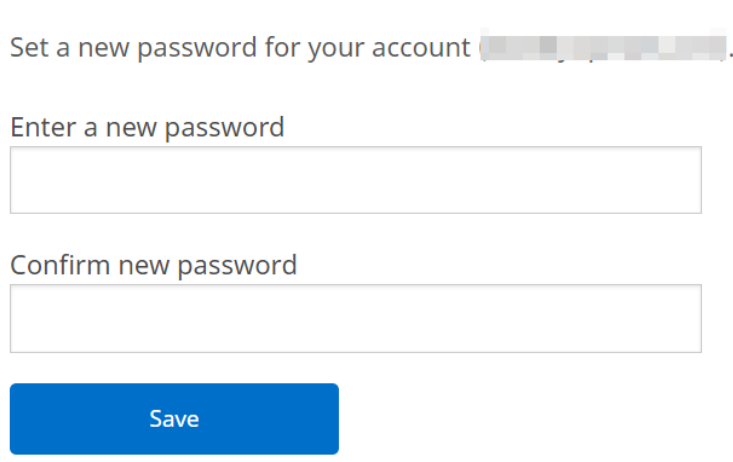

Enter a new password, ensuring that the password meets the following requirements:

Password must be at least 8 characters long, contain lower and upper case characters and not include the values  $\& = \% <$ .

Once entered, click the Save button, this will confirm that your password has been changed and you will be able to log using your new password.

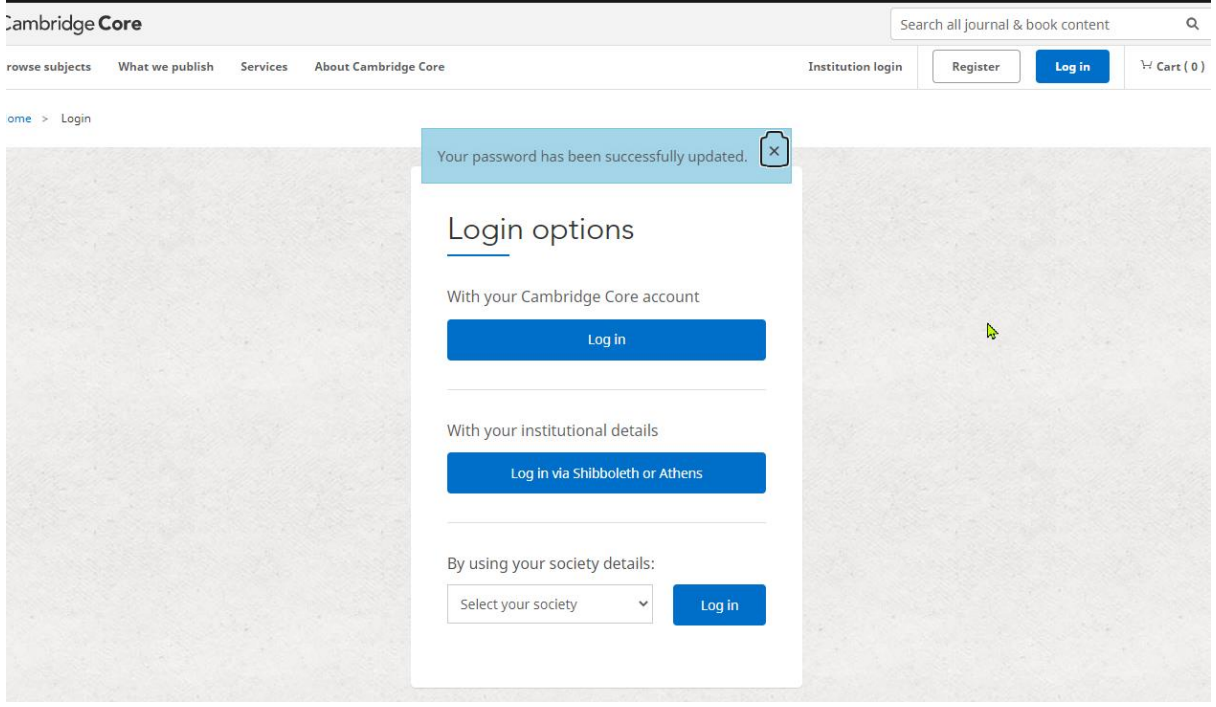

Please login with your email, and the newly created password.

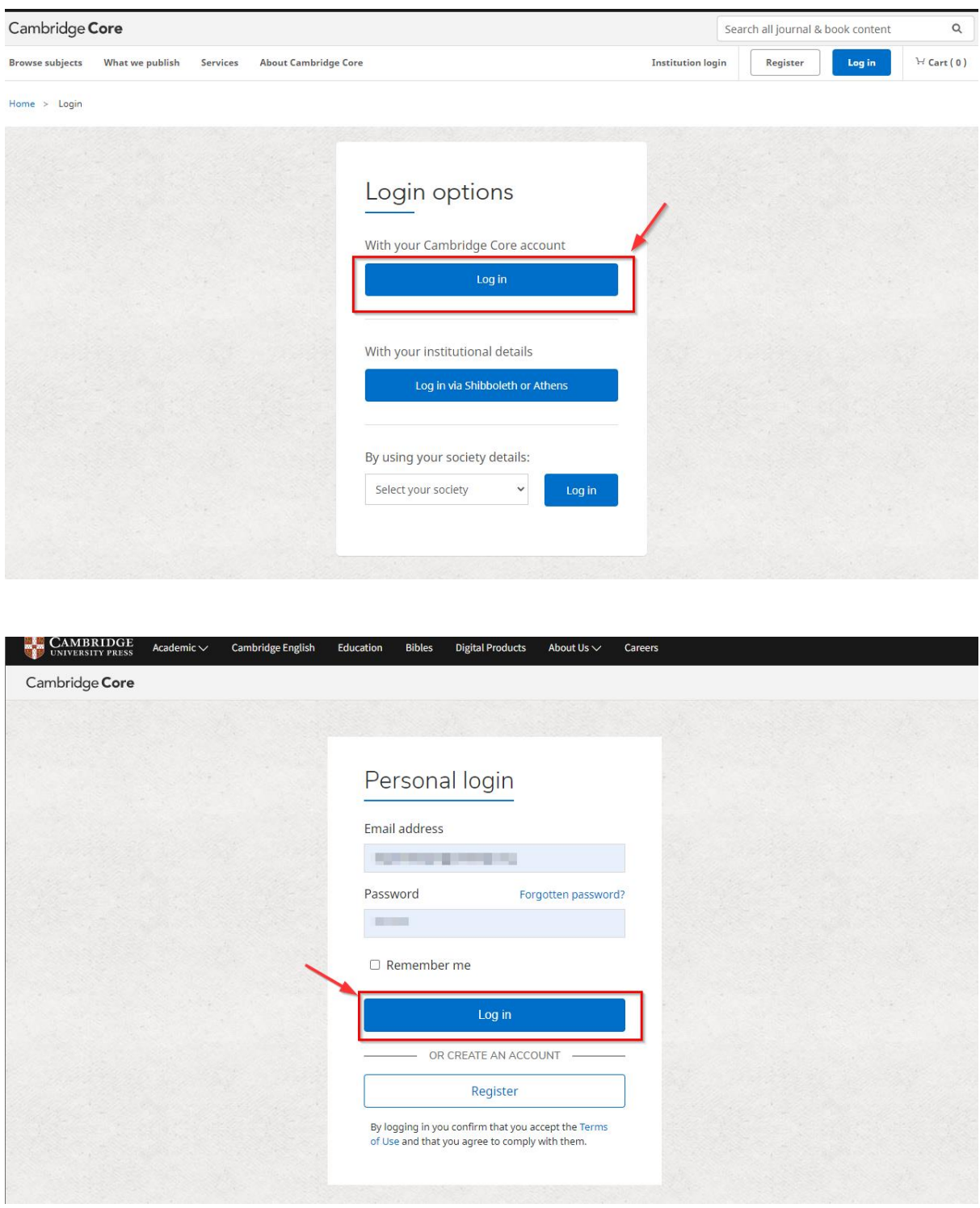

You then be directed to the Cambridge Core home page.

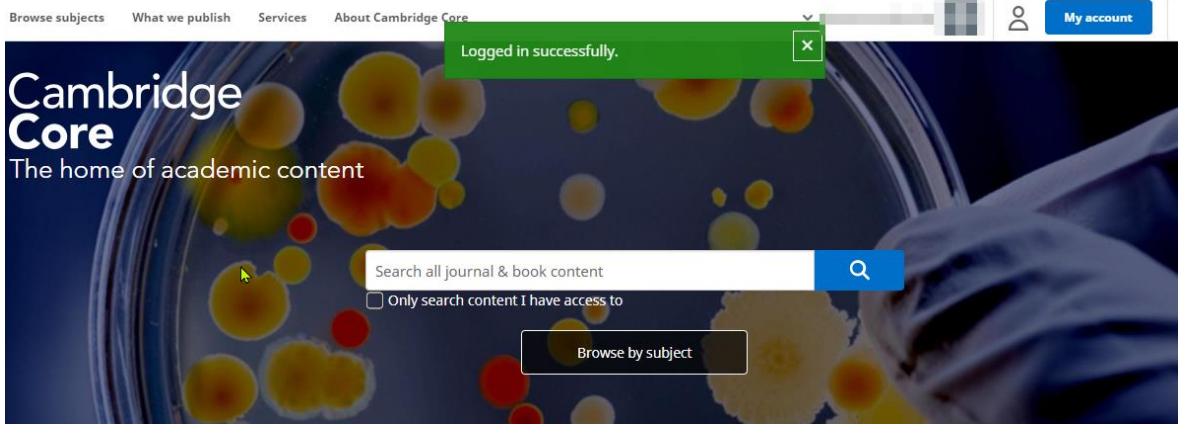

At the top of the page, click What we publish.

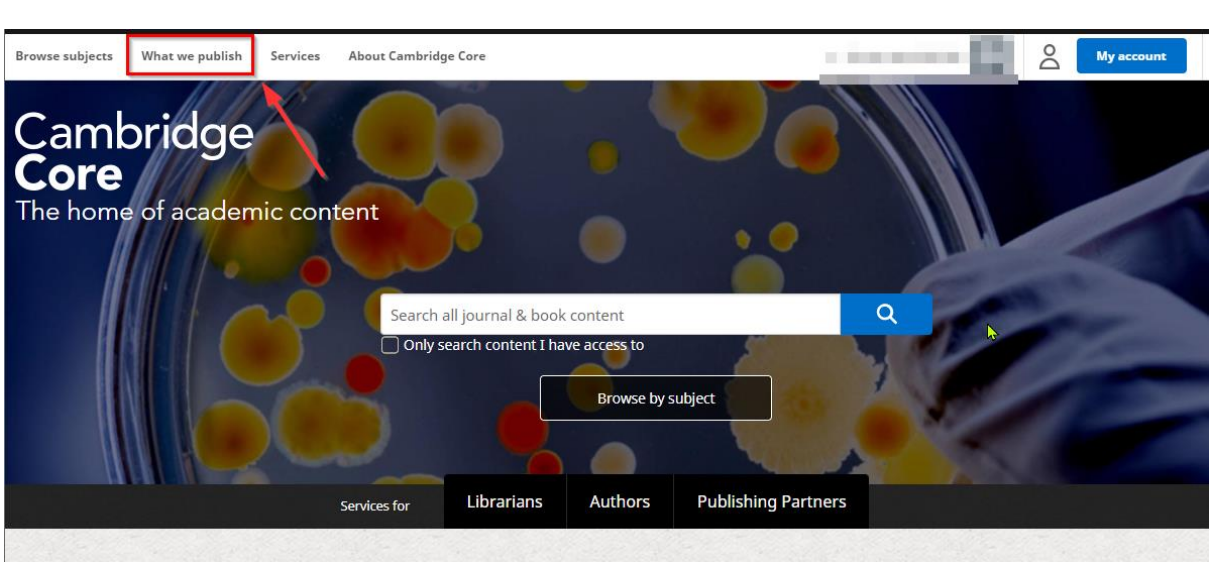

## Then click Collections & Series:

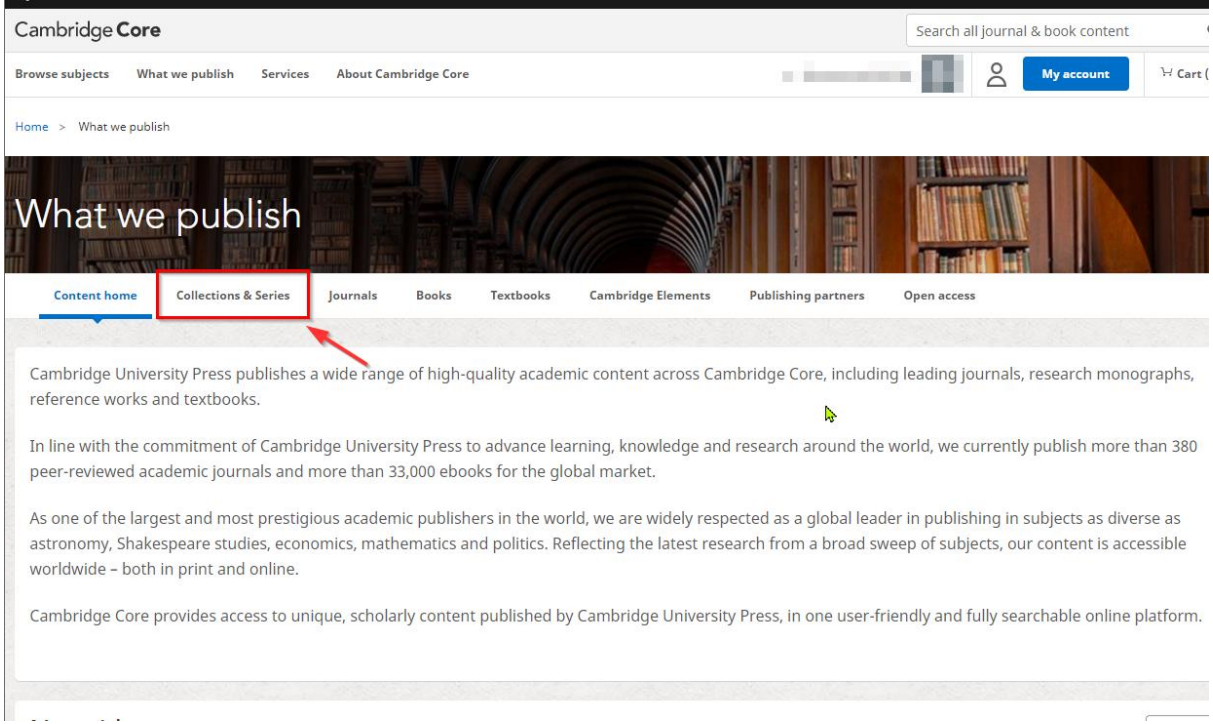

Cambridge Core will show you all the collections available, please scroll down and click on the Stahl Online collection.

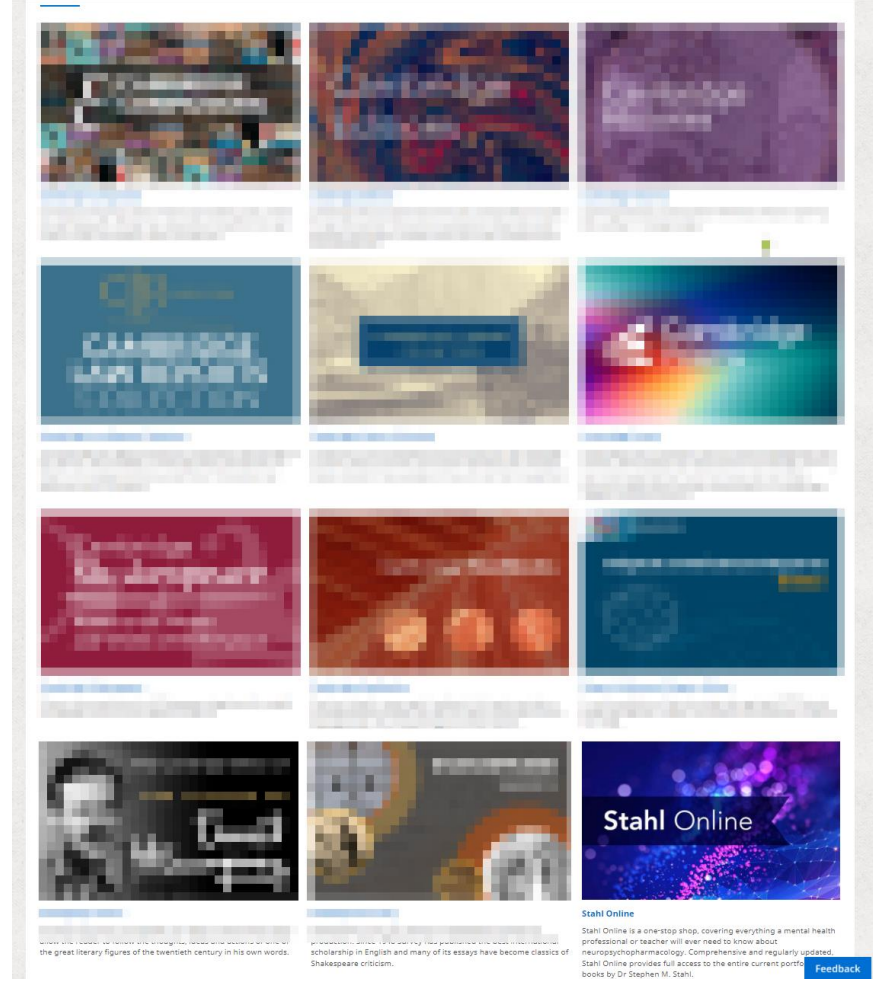

If you are logged in correctly, you should be able to see your name if you hover your mouse over the person icon as shown below:

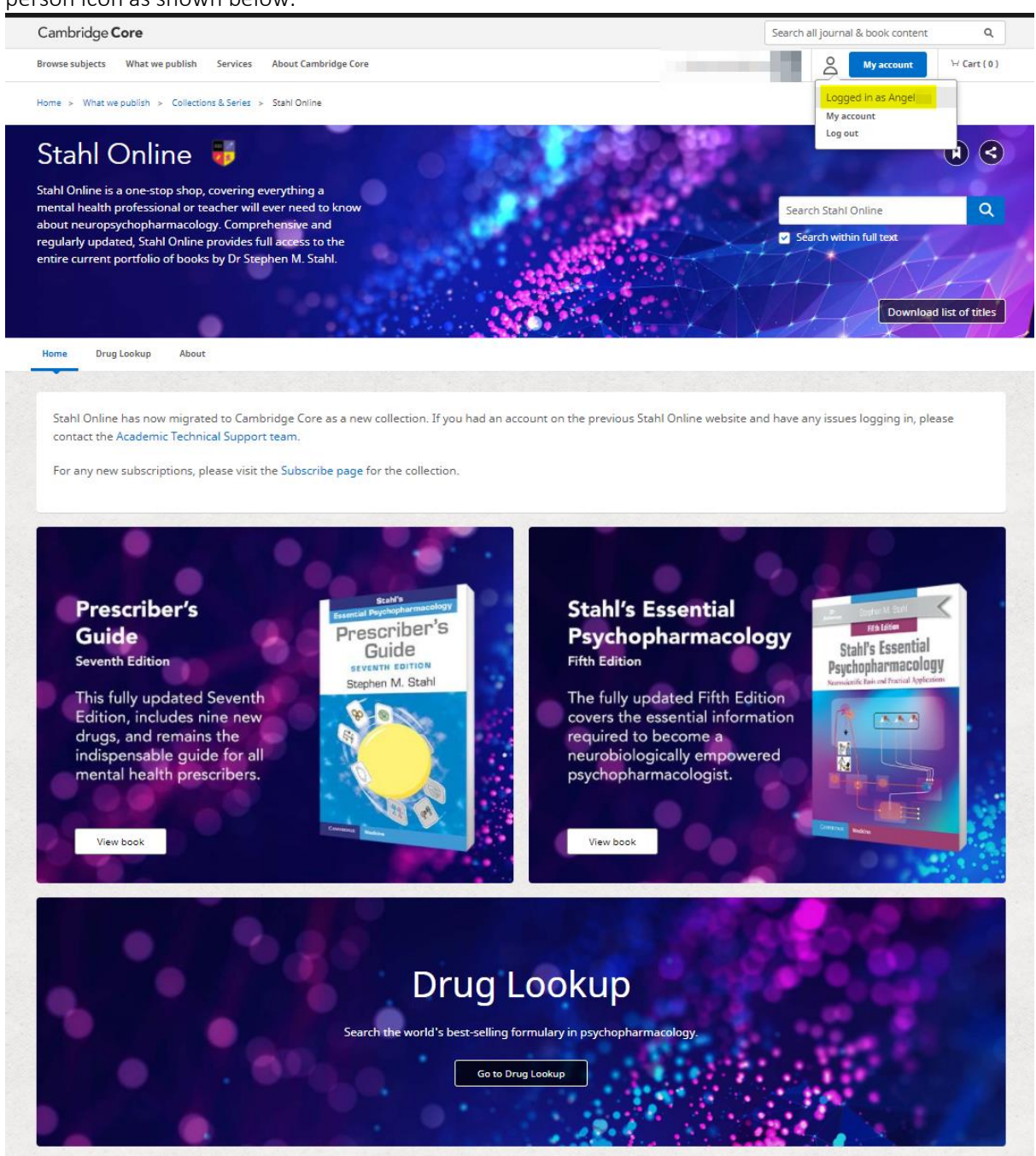

You can use then view book contents and the Drug Lookup as you have used previously. If you do not see this access, please get back in touch with the Academic Technical Support team.